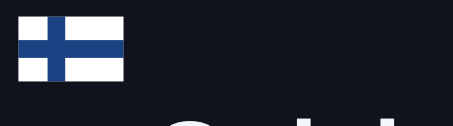

# **Quick Start Guide**

Asenna, määritä ja integroi sähköautojen latureiden kanssa

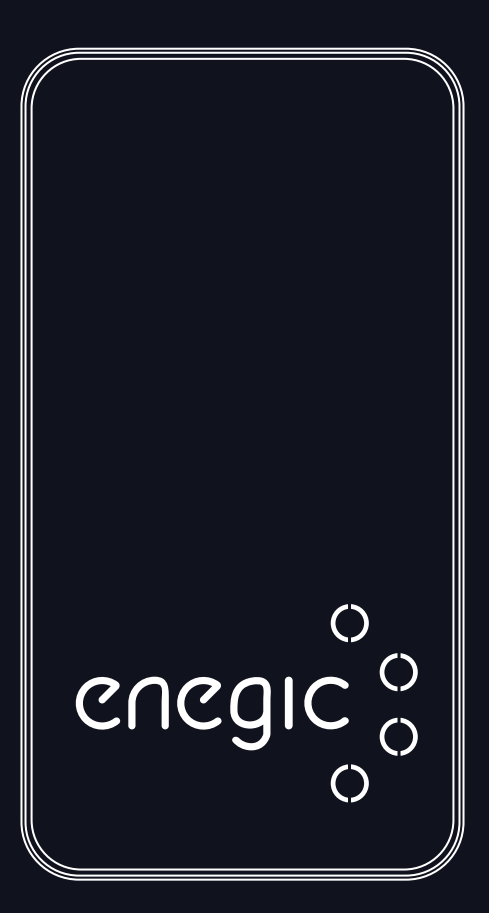

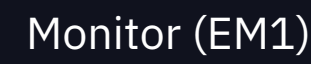

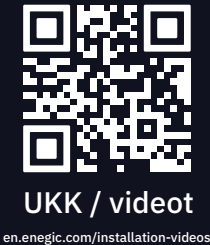

[enegic.com](https://en.enegic.com/)

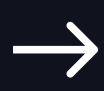

# **Aloittaminen**

#### **Tuotteen pakkauksessa**

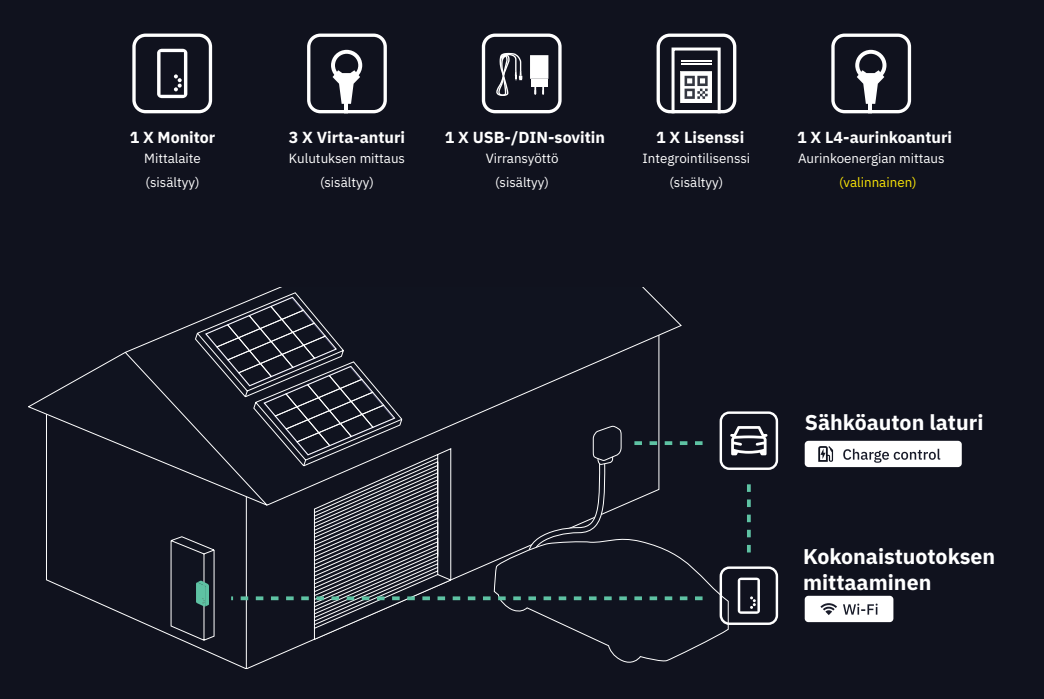

### **Saumaton lataus ja älykäs virranhallinta**

Enegic on suunniteltu mittaamaan kiinteistön kokonaisvirrankulutusta. Se laskee ja lähettää tarvittavat tiedot sähköauton laturille varmistaen saumattoman latauskokemuksen säätämällä sulakekapasiteettia automaattisesti. Sovellus antaa yleiskuvan kiinteistön sähkönkäytöstä ja optimoi lataustilanteet esimerkiksi mahdollistamalla kustannustehokkaat latausvaihtoehdot.

Käy sivustolla enegic.com ja tutustu kattaviin tietoihin tuetuista latauspisteistä, toiminnoista ja tulevista integroinneista.

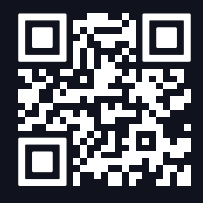

[en.enegic.com/solar](https://en.enegic.com/solar)

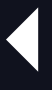

#### **Aurinkoenergian mittaus**

Skannaa saadaksesi lisätietoja Enegicistä ja aurinkoenergiasta

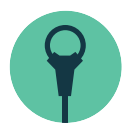

## **1. Asennus**

Yhdistä *Monitor* vaihejohtimiin virta-antureiden avulla.

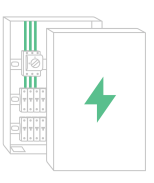

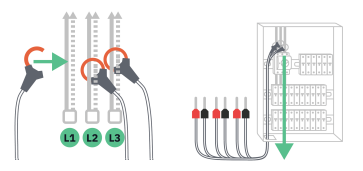

Avaa sähkökaappi ja etsi vaihejohtimet mitataksesi kiinteistön kokonaiskulutuksen. **1** Kiinnitä anturit kohtiin L1, L2 ja L3. Yleensä **L1 on ruskea, L2 musta ja L3 harmaa.**

**2 – Kiinnitä anturit kohtiin L1, L2 ja L3.**<br>2 – Vie sitten kaapelit ulos sähkökaapista.

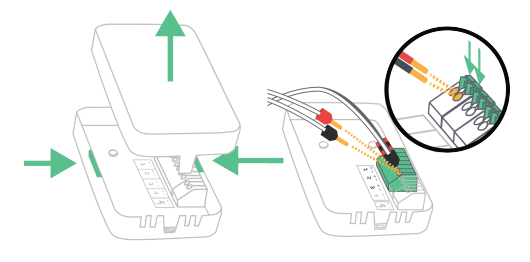

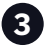

**3 4** Avaa *Monitor* painamalla molempia puolia yhteen ja vetämällä kansi ylös. Kytke virta-anturit riviliittimeen. **L1 – 1, L2 – 2 ja L3 – 3. Punaiset nastat kohtaan + ja mustat nastat kohtaan -.**

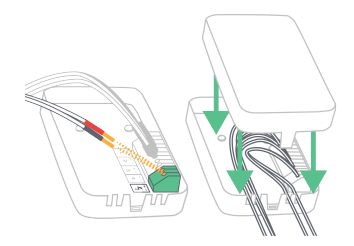

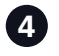

Käynnistä *Monitor* mukana toimitetun DIN- tai USB-kaapelin kanssa. **Yhdistä punainen kohtaan + ja musta kohtaan -.** Aseta sitten kansi takaisin paikalleen.

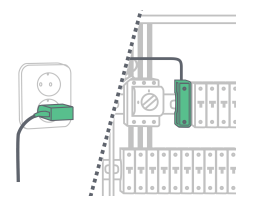

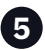

**5 6** liitä **punainen kohtaan + ja musta**  Liitä USB sovittimeen ja kytke se tai **kohtaan -** DIN-sovittimeen.

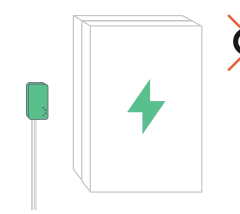

Sijoita *Monitor* saatavilla olevaan **paikkaan säältä suojattuun tilaan.**  Kiinnitä tarranauhalla.

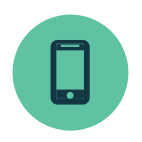

# **2. Määritys**

Kirjaudu sisään sovellukseen ja yhdistä *Monitor* Wi-Fi-verkkoon

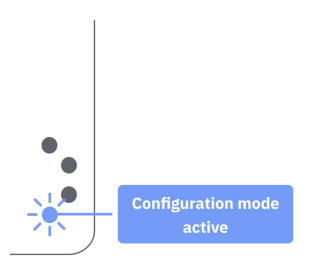

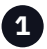

**Määritystila on aktiivinen, kun LED-merkkivalo vilkkuu sinisenä.**  Jos näin ei ole, pidä painike painettuna ~ 10 sekunnin ajan.

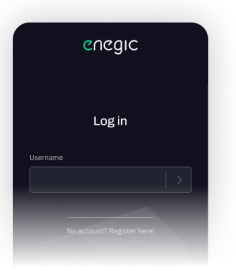

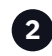

Avaa Enegic-sovellus, **kirjaudu sisään asentajatililläsi** ja kirjaudu asiakkaan tilille noudattamalla ohjeita.

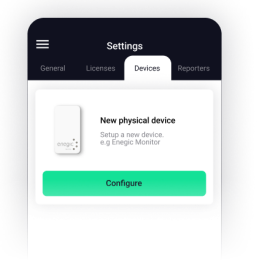

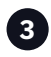

Kun olet kirjautunut sisään asiakastilille, siirry kohtaan **Settings, Devices ja Add new.**

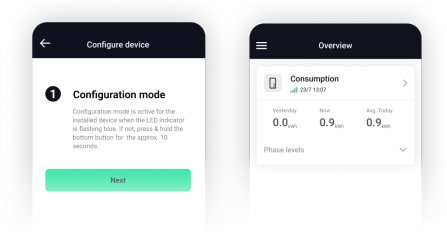

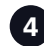

Määritä *Monitor* noudattamalla sovelluksen ohjeita. Kun tämä on tehty, **kiinteistön kulutus näkyy kohdassa Overview.**

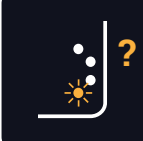

## **? Vianmääritys**

Eikö kulutus näy Overview? Siirry viimeiselle sivulle saadaksesi tietää, mitä LED-valot tarkoittavat.

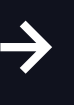

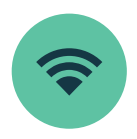

**1**

# **3. Integraatio sähköautojen latureiden kanssa**

Määritä Reporter sähköautojen latureiden virranhallintaa varten

## **Skannaa lisenssi**

Siirry Enegic-sovelluksessa kohtaan Settings, Licenses.

Skannaa lisenssissä oleva QR-koodi

Kun lisenssi on rekisteröity, oikeus lisätä Reporter on luotu.

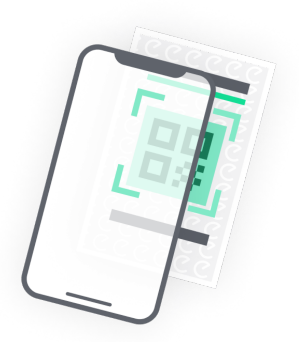

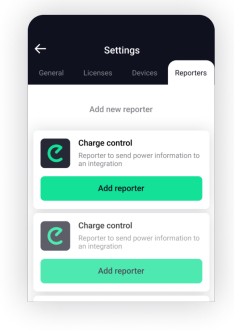

#### **Lisää Reporter 2**

Siirry kohtaan Settings, Reporters.

Lisää Reporter käytettävissä olevien integraatioiden luettelosta.

Määritä Reporter virranhallintaa varten noudattamalla sovelluksen ohjeita.

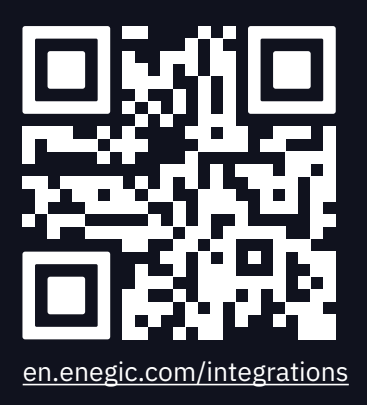

**Skannaa koodi saadaksesi yksityiskohtaiset ohjeet kunkin integraation määrittämiseen**

# **Vianmääritys / toiminnot**

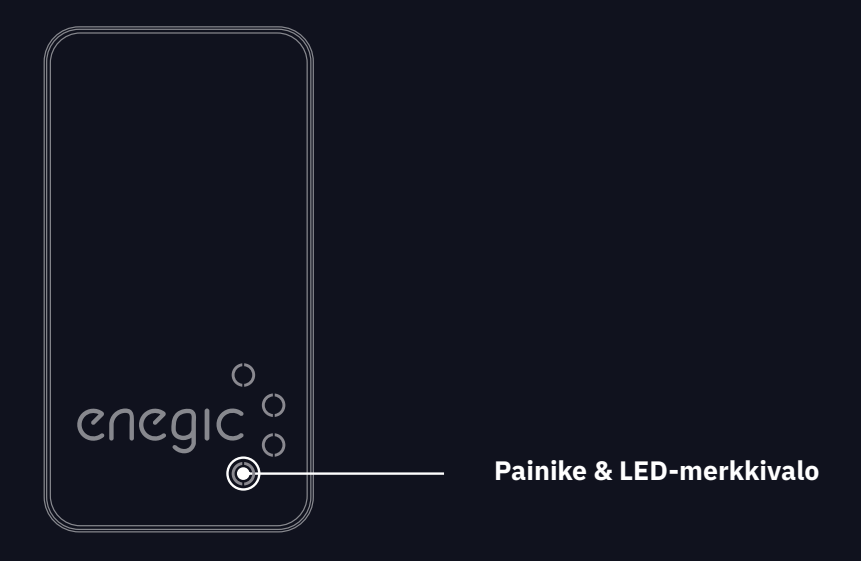

#### Painike Toiminto

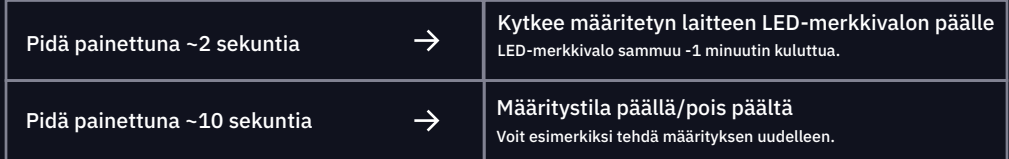

#### LED **Silat**us

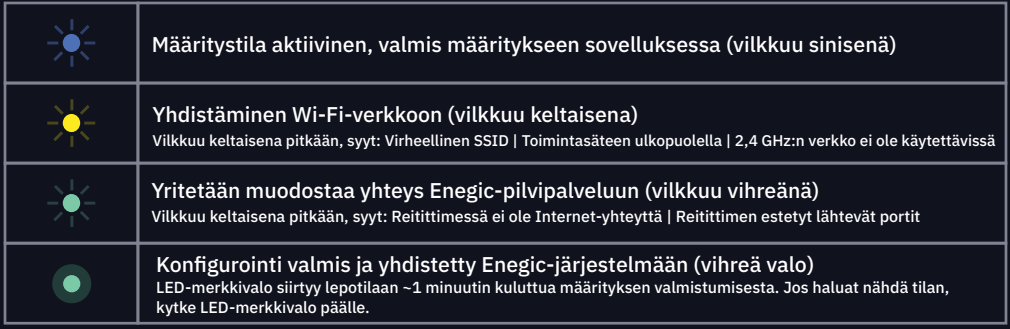

 $\sqrt{46}$  (+46) 08-564 860 60